## お気に入り登録について

 無料会員登録を行うと避難場所等のお気に入り登録ができます。 住んでいる場所から近くの避難場所や職場近くの避難場所を登録することができます。

①ログイン後、①の画面から登録したい避難場所をマップから探します。 ログイン方法については、会員登録についてをご確認ください。

 (Google Maps などの使用方法と同じく、画面をスクロールできます) ②お気に入り登録したい避難場所をタップします。 ③をタップするとお気に入り登録できます。

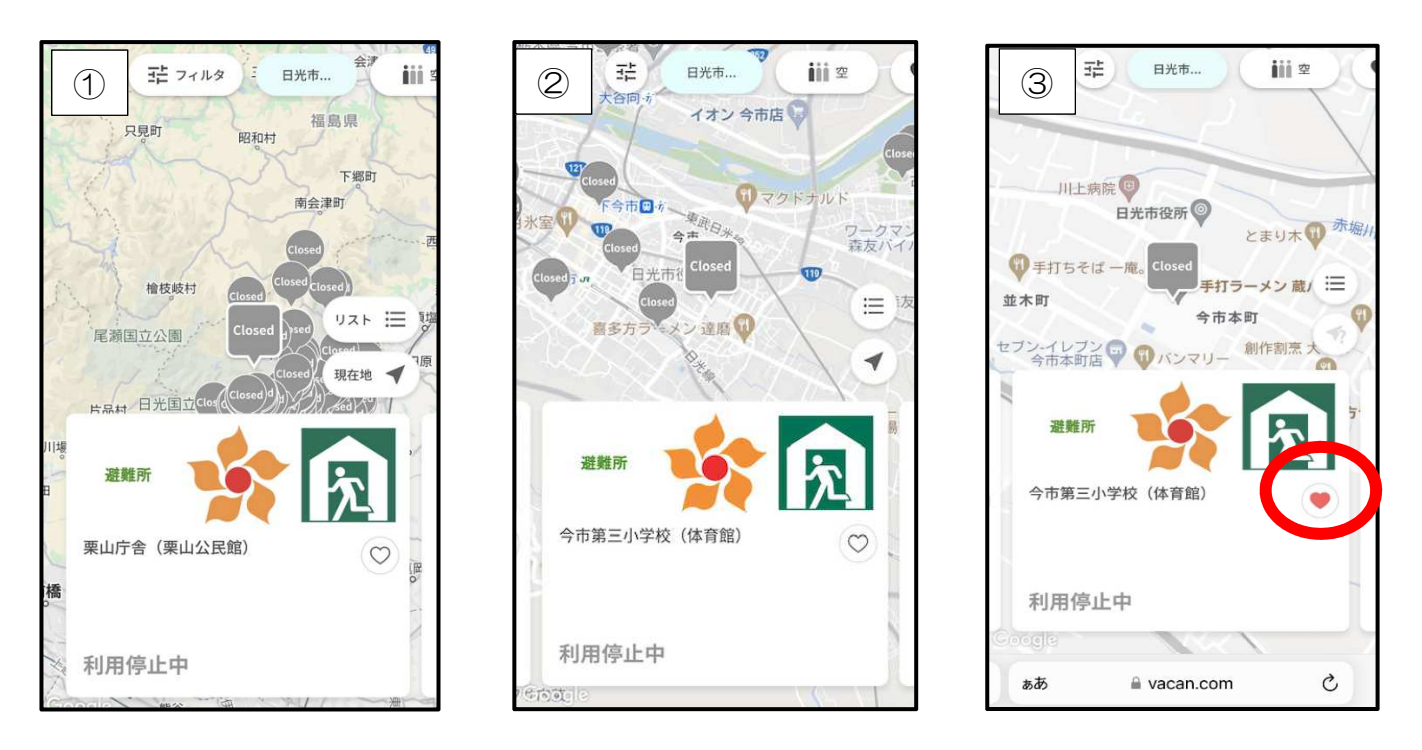

④お気に入り登録した避難所は、左上の人型のボタンをタップします。

⑤「お気に入り」をタップしてください。

⑥「あなたのお気に入り一覧」でお気に入り登録した施設を確認することができます。

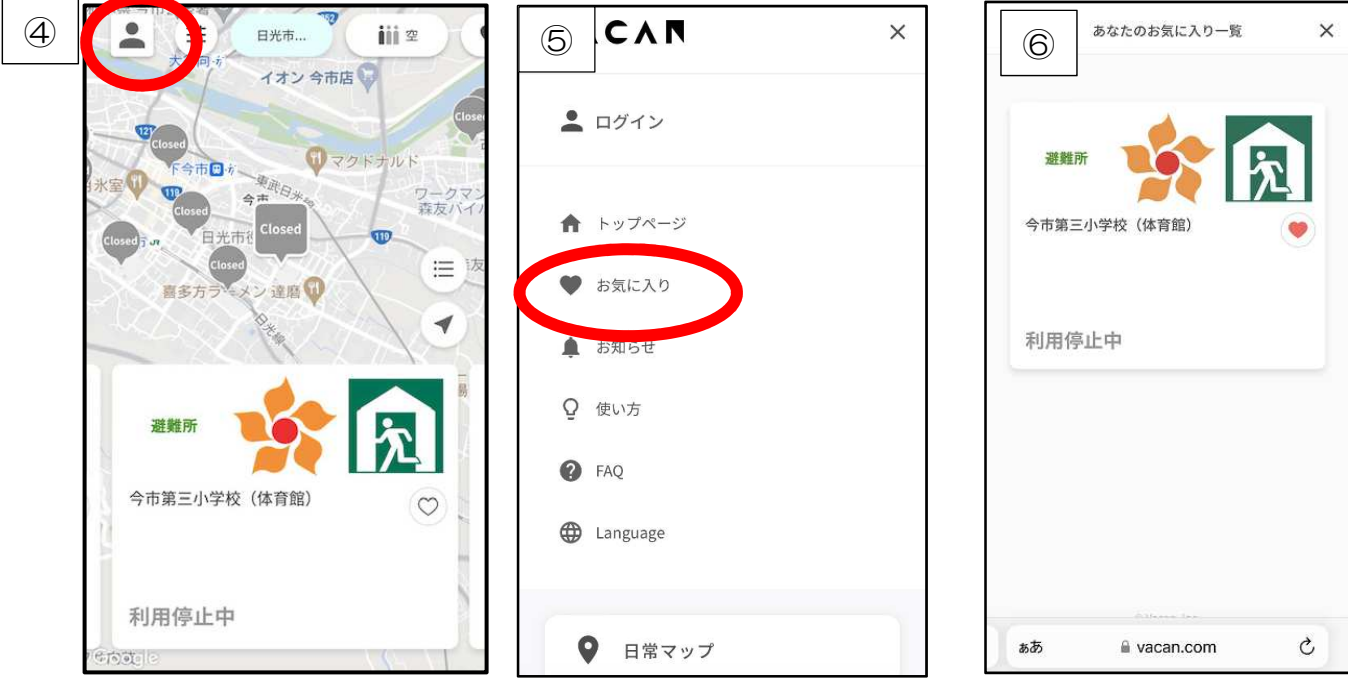